## **Partager un disque avec une Raspberry**

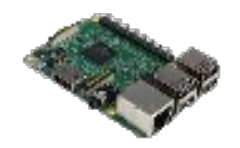

Il vaut faut :

- Une Raspberry PI 2, environ  $35 \notin$  dans un magasin près de chez vous
- Une carte SD de 8Go minimum (c'est le 'disque dur' de la Raspberry)
- Une alimentation USB et un câble Ethernet à relier sur votre Box
- Un écran en HDMI, un clavier et une souris USB (pour configurer)
- Un disque dur ou une clé USB pour partager vos fichiers en réseau

Petit conseil, branchez votre Raspberry en HDMI sur l'écran de votre téléviseur :

Et comme dans la plupart des cas, il est à coté de votre routeur (Box) vous avez l'accès Ethernet et USB pour l'alimentation

## **Programmation de la carte SD sur un ordinateur**

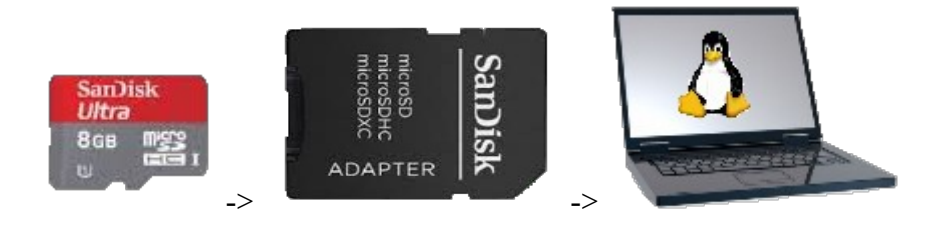

Téléchargez une distribution pour Raspberry PI 2 : [Rasbian](http://downloads.raspberrypi.org/raspbian_latest) (ZIP de 1.2 Go environ)

Ouvrez le fichier ZIP, il contient un fichier IMG de 3.6 Go à glisser sur votre Bureau

Insérez une carte SD avec son adaptateur dans un PC equipé d'un port SD

- Sous Linux: Menu -> Administration -> Créateur de disque de démarrage (Si absent, installez : **\$ sudo apt-get install usb-creator-gtk)**
	- Sous Windows, voir ici pour télécharger l'équivalent : [Rufus](http://daniel.jourdain.free.fr/Raspberry/Rufus.htm)

• Glissez le fichier IMG dans cet écran

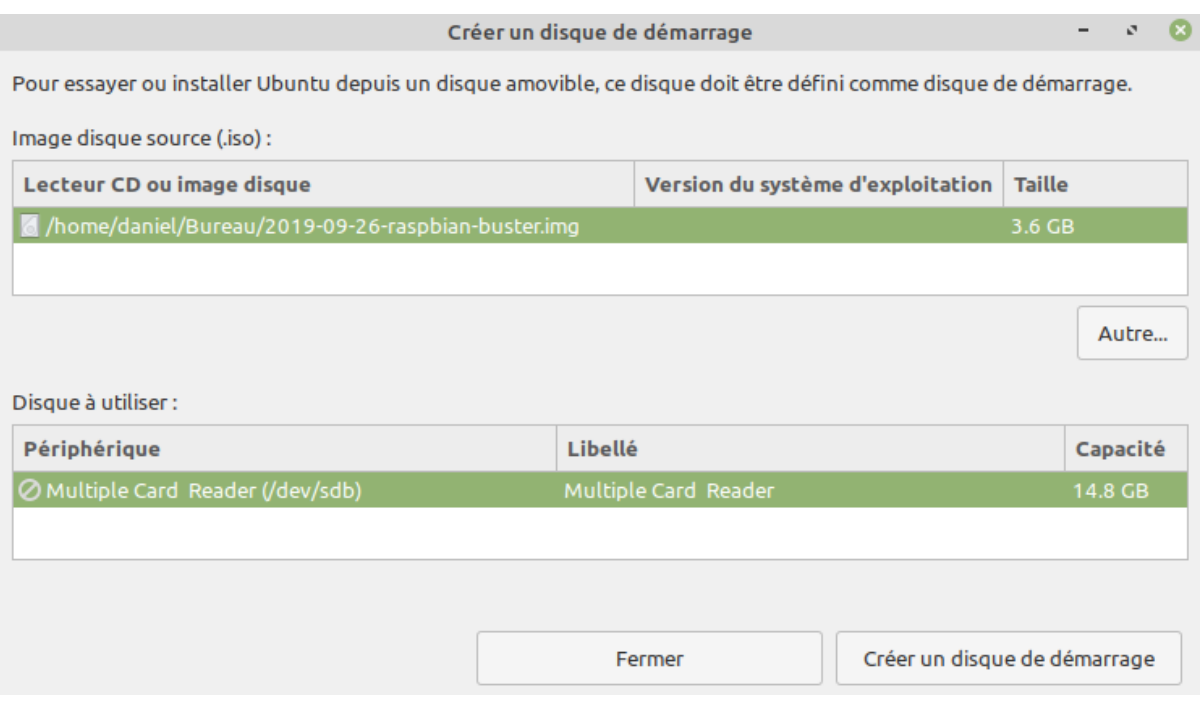

## **Démarrage et configuration de votre Raspberry PI**

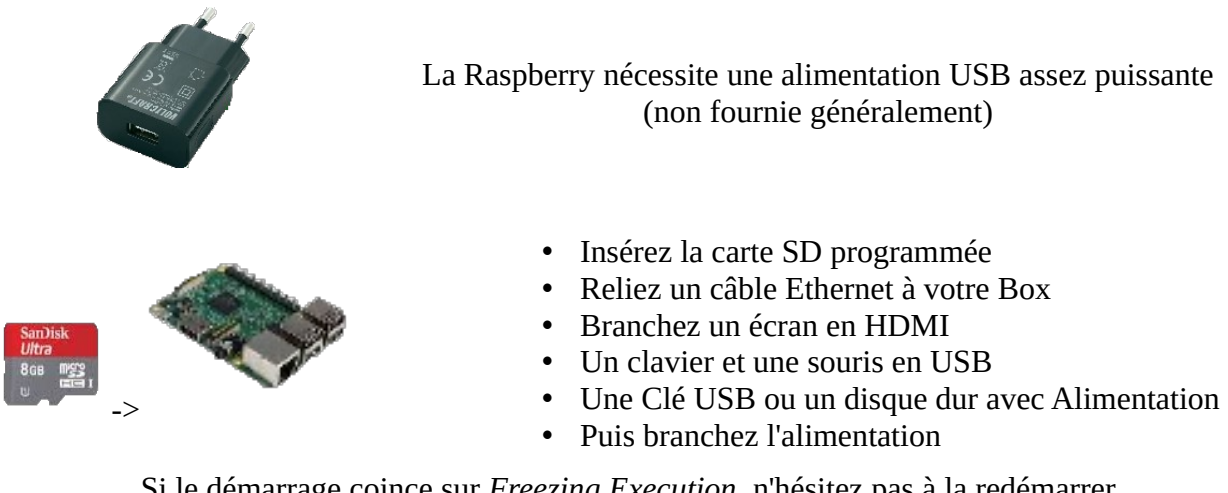

Si le démarrage coince sur *Freezing Execution*, n'hésitez pas à la redémarrer (il est possible que votre carte SD ne soit pas de bonne qualité)

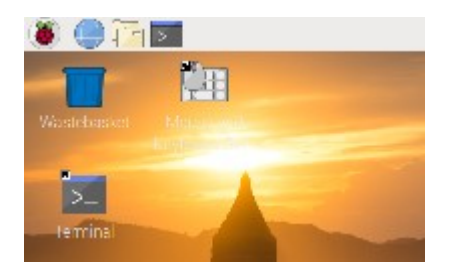

# **Configurez-la**

Vous avez un écran d'accueil qui vous propose :

- de choisir la langue du système
- de changer le mot de passe (par défaut **raspberry**)
- de faire les mises à jour: **Ne pas faire** (Vous en avez pour une heure, et ce n'est pas utile ici)

Menu -> Préférences -> Configuration -> Onglet Interfaces : Activer **SSH** et **VNC**

Vous pouvez le faire *ici* aussi

Testez Internet avec Chrome (C'est long sur une PI 2) et connectez vous sur mon site :

Entrez dans la barre d'adresse : **daniel.jourdain.free.fr/Raspberry**

Laissez le navigateur ouvert ça va vous servir pour la suite ...

## **Partage d'un média sur le réseau local avec la Raspberry**

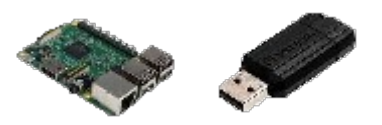

Si vous avez branché un média (une clé USB ou un disque dur) sur la Raspberry

Il doit apparaître sur le bureau de votre Raspberry

#### **Vous êtes maintenant sur Chrome avec votre Raspberry**

Lancez le terminal et recherchez votre média à partager **\$ ls /media/pi**

*Selectionnez ls /media/pi par Ctrl C, cliquez sur le terminal et copier par Ctrl Shift V*

Votre clé ou votre disque doit y figurer, retenez son nom (exemple **MEDIA\_USB**)

C'est ce nom qui devra figurer à la fin du fichier smb.conf

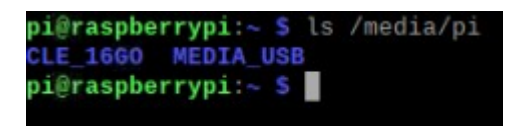

Installez le protocole samba : **\$ sudo apt-get install samba samba-common-bin**

Quand Samba est installé :

- Allez dans Menu -> Accessoires -> Text Editor et laissez le fichier ouvert.
- Avec le navigateur Chrome, affichez le fichier de configuration de samba : [smb.conf](http://daniel.jourdain.free.fr/Logiciels/smb.conf)
- Le texte apparaît dans une fenêtre de Chrome, copiez-collez toutes les lignes dans Text Editor.
- Modifiez la ligne **path =/media/pi/MEDIA\_USB** en remplaçant **MEDIA\_USB** par le vôtre.
- Enregistrez le fichier sous smb.conf sur le Bureau (Desktop)

Transférez-le dans samba : **\$ sudo cp ~/Desktop/smb.conf /etc/samba**

Relancez le service Samba pour appliquer les modifications : **\$ sudo systemctl restart smbd**

Retournez sur votre ordinateur, normalement la Raspberry apparaît dans le réseau.